# empik ads

### Skuteczny sposób na wzrost sprzedaży

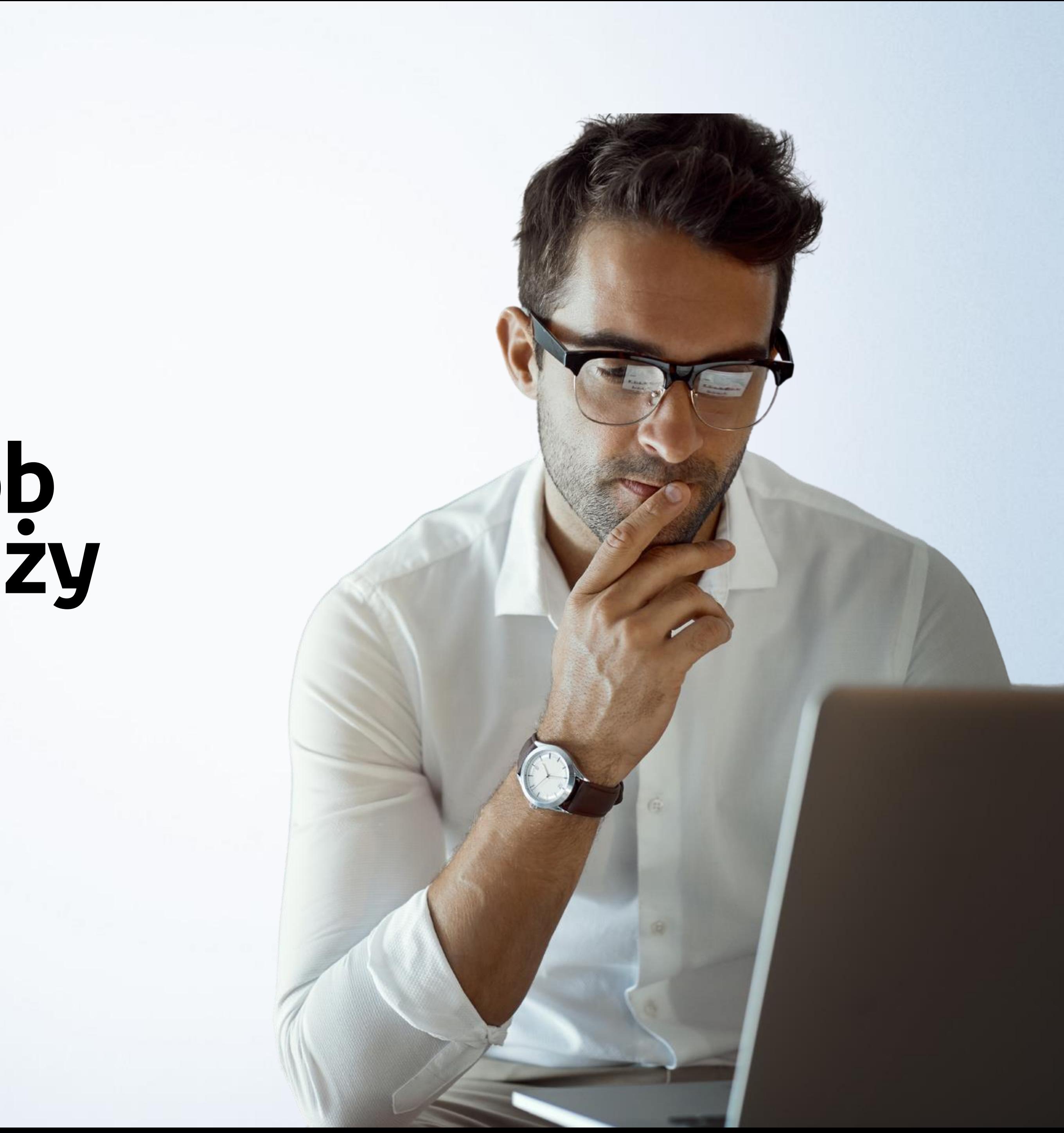

# Czym są empik ads

Empik Ads to rozwiązanie do samodzielnego zarządzania kampaniami reklamowymi, dostępnymi na empik.com.

To łatwe i skuteczne narzędzie do promowania produktów, które pozwala wyróżnić ofertę sprzedawcy na tle konkurencji oraz wpłynąć na decyzję zakupową klienta.

### Dla kogo są Empik Ads?

- Sprzedawców
- Producentów
- Dystrybutorów
- 
- 
- 

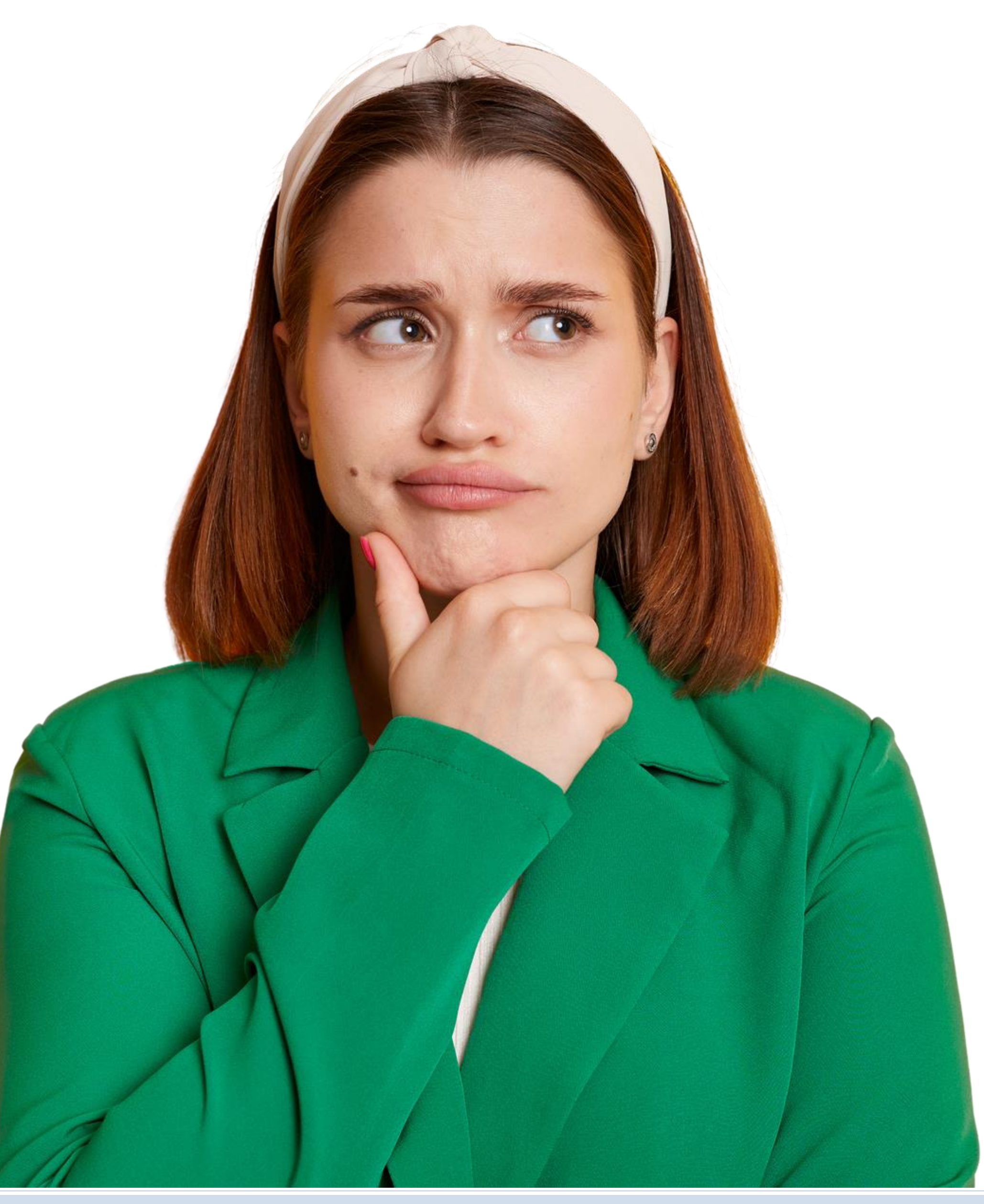

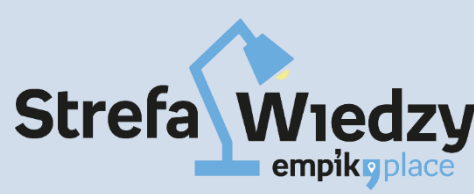

Efektywność tego rozwiązania opiera się o model

### CPC ("cost per click"),

w którym Sprzedawca płaci nie za wyświetlenie reklamy, tylko dopiero za kliknięcie w reklamę produktu lub marki sponsorowanej.

Sprzedawca sam może decydować, ile chce zapłacić za kliknięcie i jaki maksymalny budżet przeznaczy na kampanię!

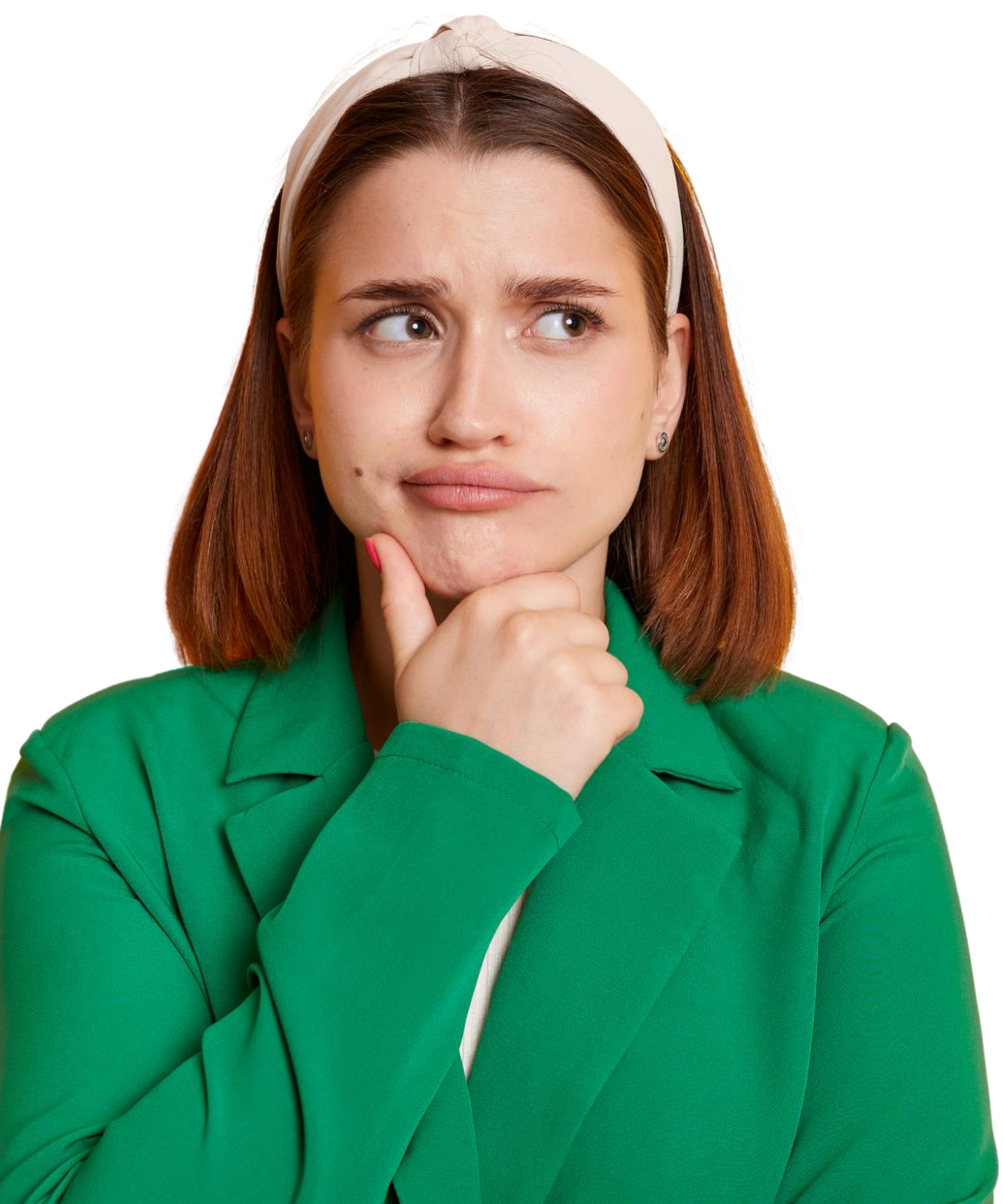

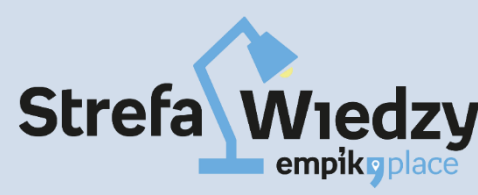

# Ile kosztują

### Dostępne formaty

### **Produkt sponsorowany**

## **Marka sponsorowana**

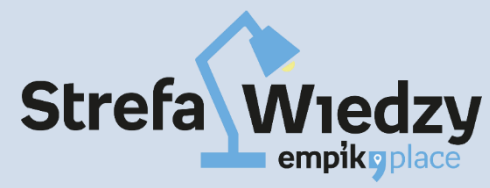

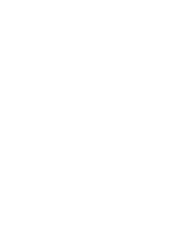

### Dostępne formaty

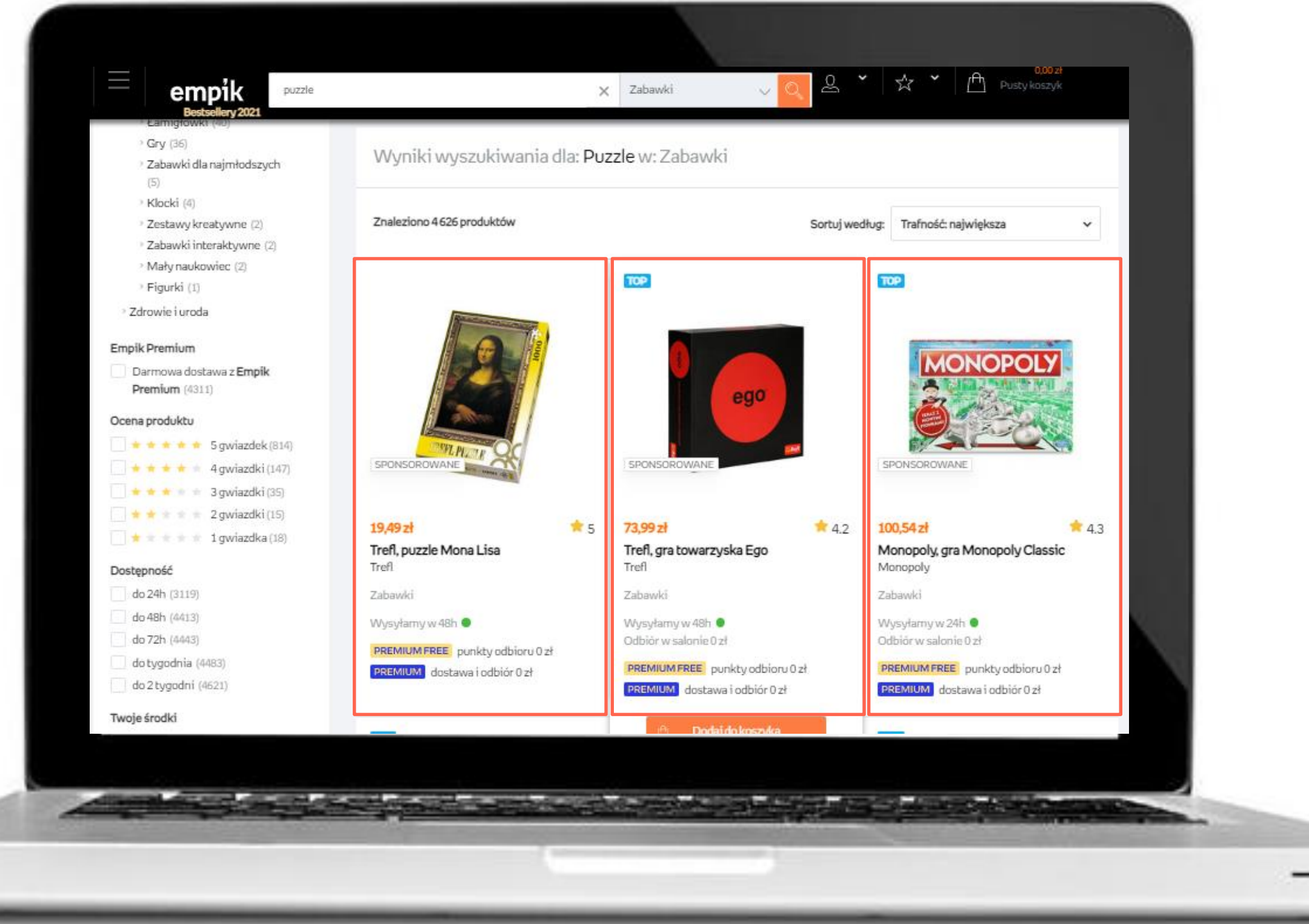

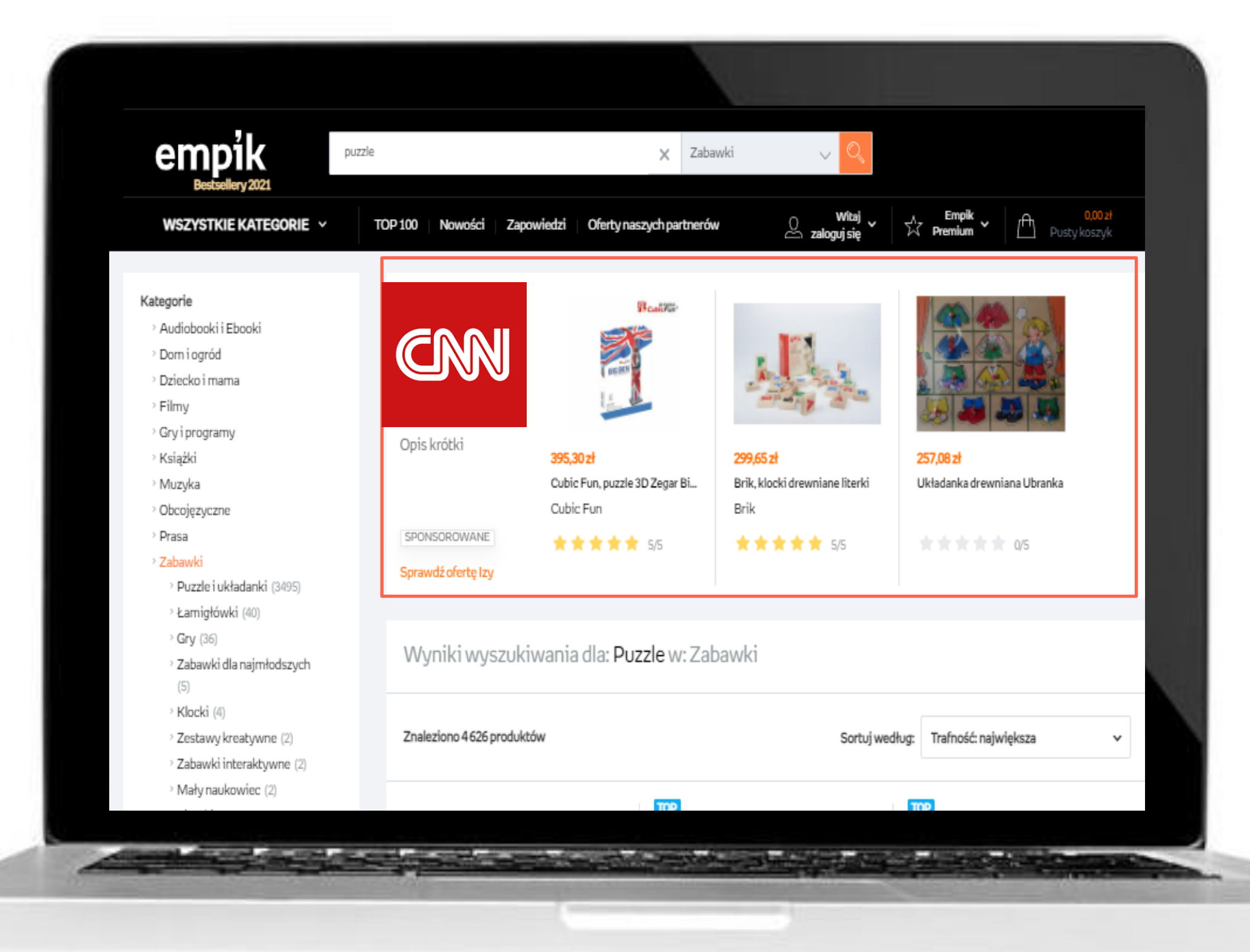

### Produkt sponsorowany Marka sponsorowana

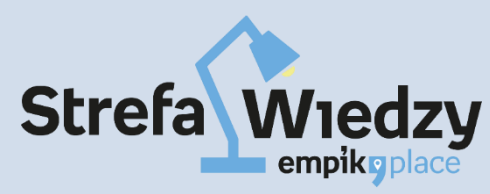

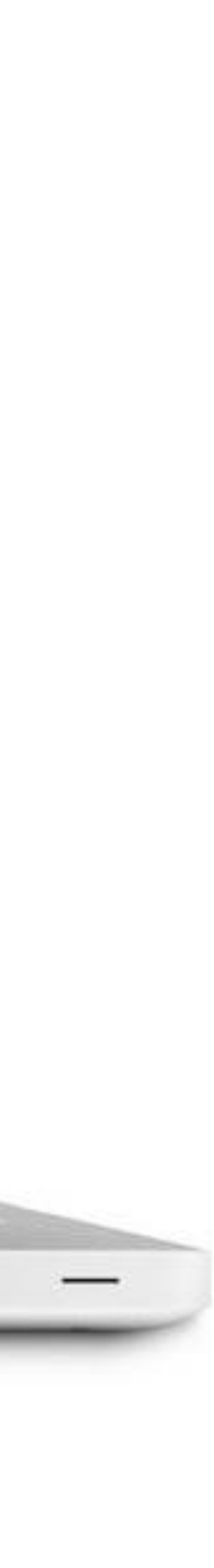

### Produkt sponsorowany

#### Promowanie produktu, gdy ktoś ich poszukuje.

Reklama produktów sponsorowanych to szansa na dotarcie do użytkowników, którzy są na etapie poszukiwania produktu poprzez drzewko wyszukiwania, bądź wpisywaną frazę, ale jeszcze nie podjęli decyzji zakupowej.

Składa się z produktu opatrzonego dyskretnym wyróżnieniem "SPONSOROWANE"

#### Reklama wyświetla się między innymi na podstawie słów kluczowych.

Pojawiają się:

- w wynikach wyszukiwania,
- na stronie kategorii na 1 i co siódmej pozycji

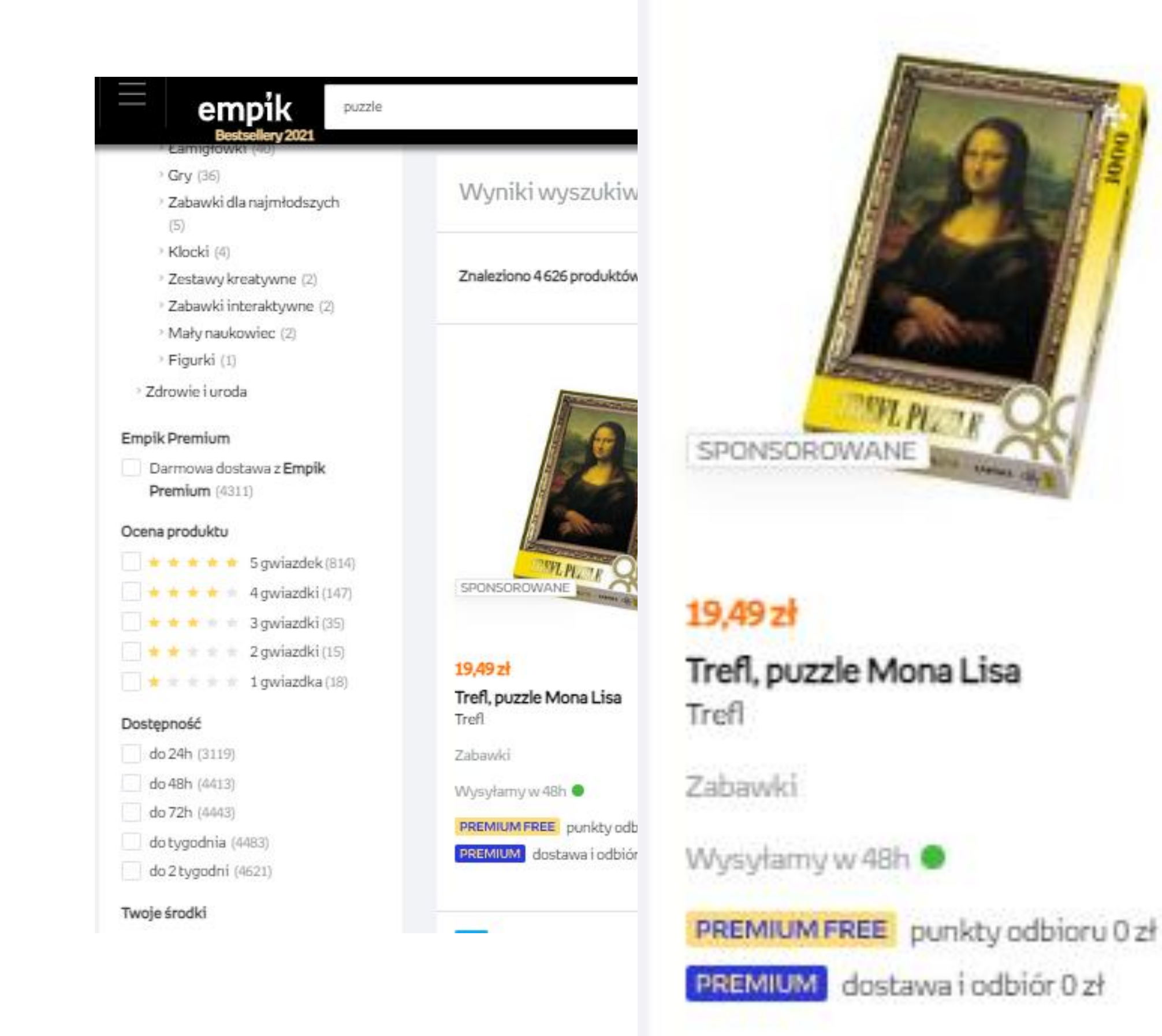

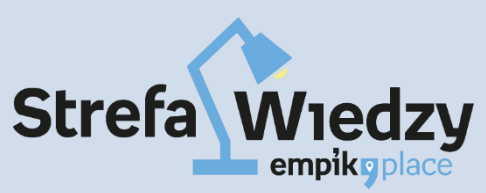

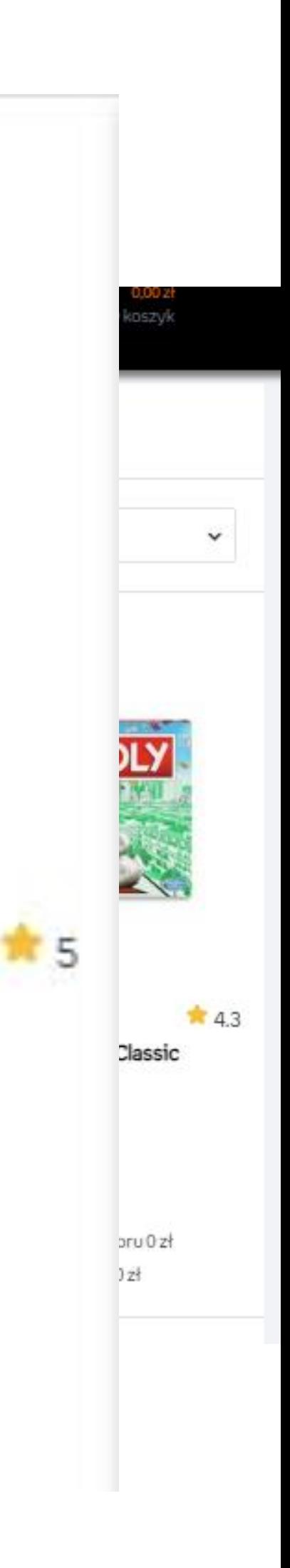

### Produkt sponsorowany

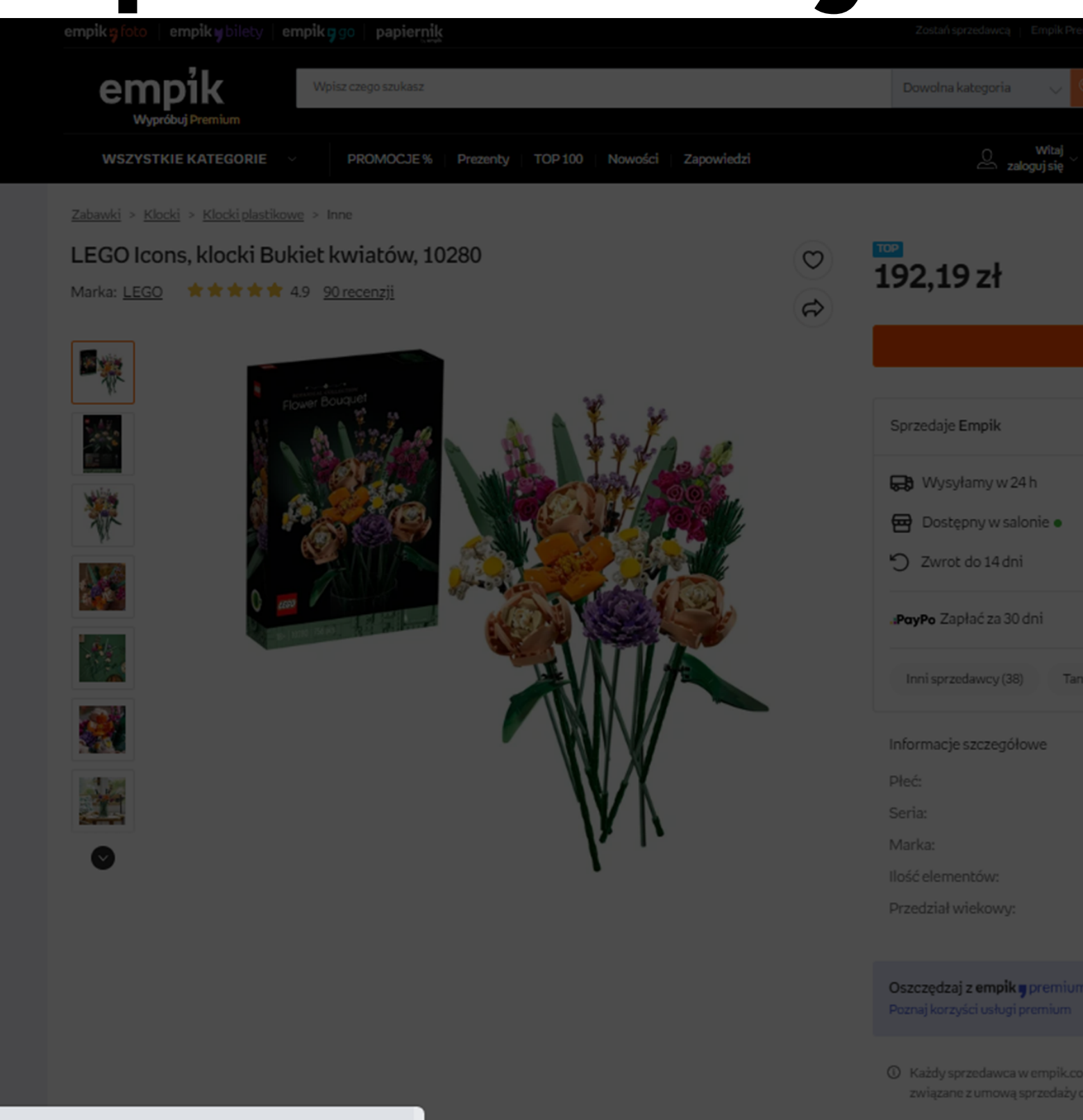

Aby reklama produktu sponsorowanego mogła pojawić się na stronie empik.com, oferta sprzedawcy musi być numerem 1 na karcie produktu. Dzięki temu promujemy najlepsze oferty, będące na karcie produktu nr.1 i zwiększamy zakup promowanego produktu.

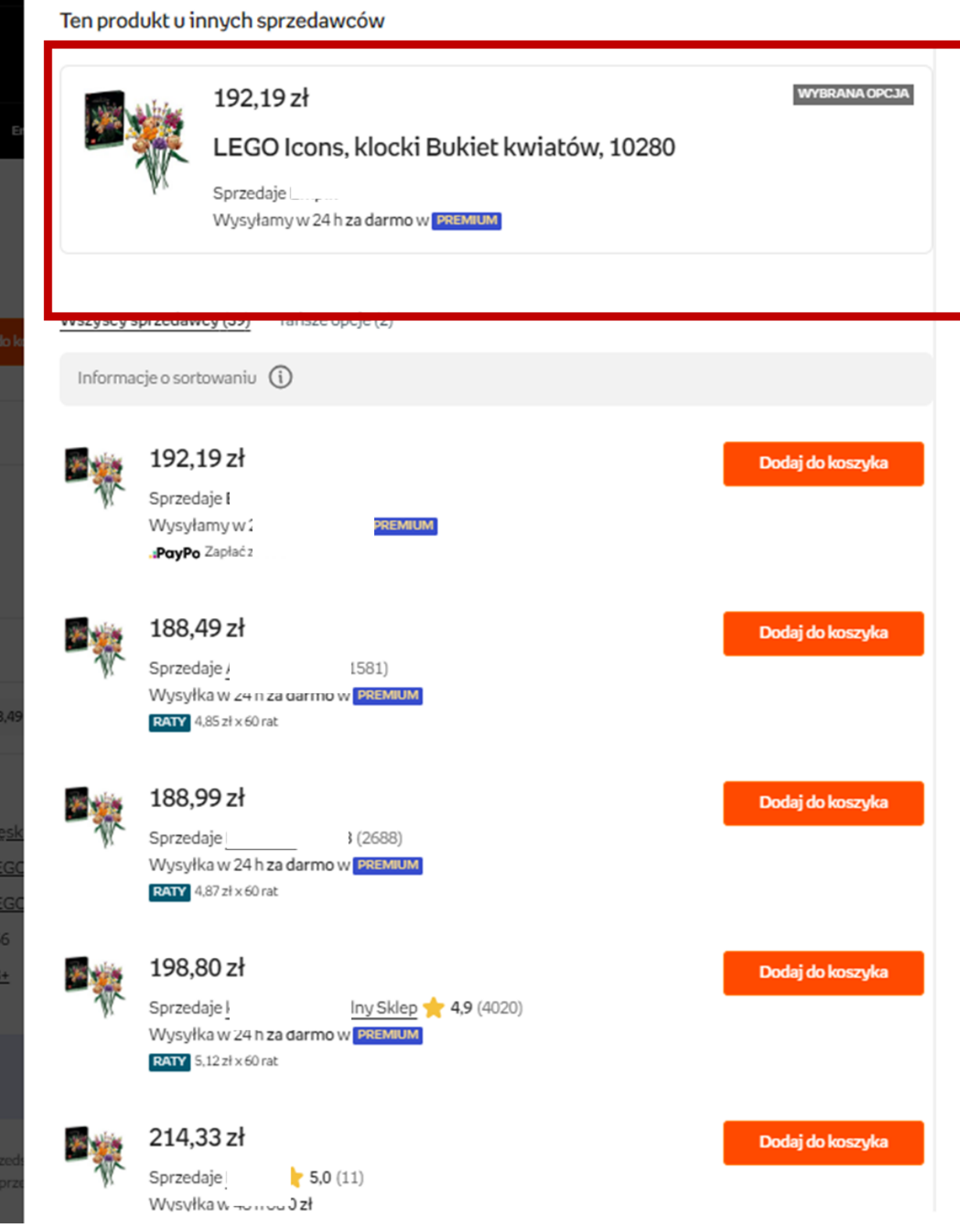

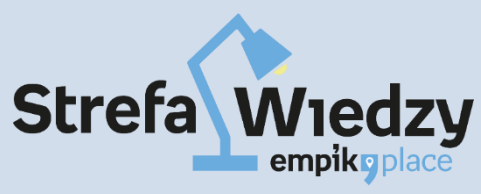

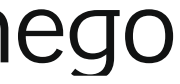

### Marka sponsorowana

### Budowanie świadomości marki na empik.com

Reklama graficzna wyświetla się nad wynikami wyszukiwania m.in. na podstawie słów kluczowych

#### Składa się z:

- grafiki (np. logo sklepu)
- krótkiego opisu np. wiosenna promocja
- min. 3, max. 15 wskazanych produktów
- opatrzona dyskretnym oznaczeniem "SPONSOROWANE"

### Lokalizacja;

• nad wynikami wyszukiwania

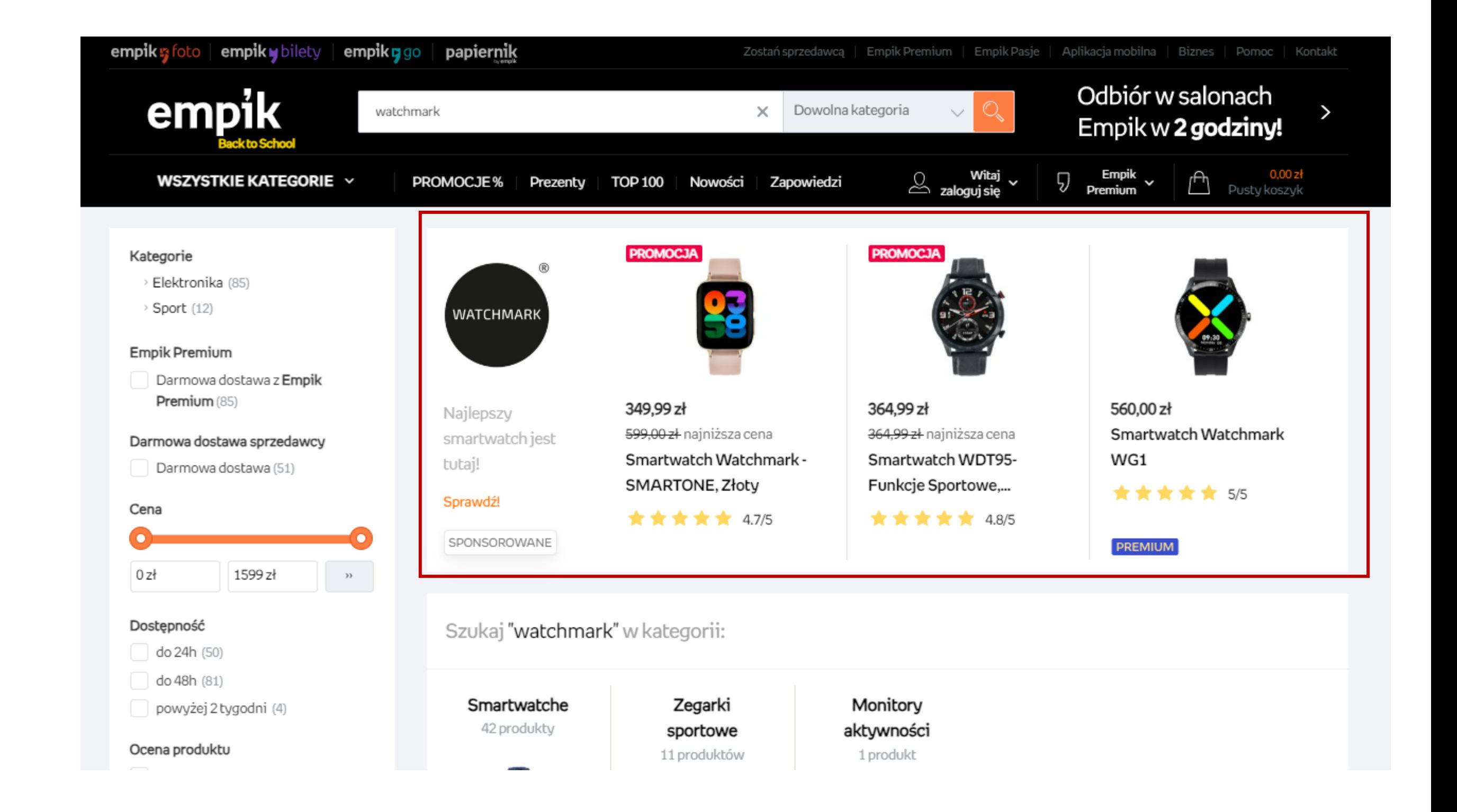

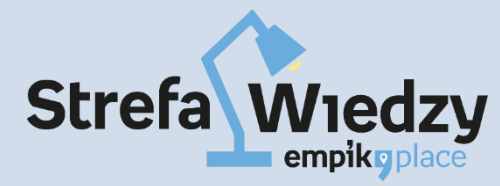

### Jak zalogować się do EmpikAds

#### Wystarczy zalogować się do Centrum Zarządzania Sprzedawcy

empikgplace

**Empik Premium** Integracje Dlaczego warto

### **EmpikPlace -**

#### miejsce na rozwój Twojego biznesu!

Chcesz mieć dostęp do kilku milionów klientów Empiku? Dołącz do EmpikPlace - jednej z najszybciej rozwijających się platform e-commerce w Polsce!

Zostań Sprzedawcą

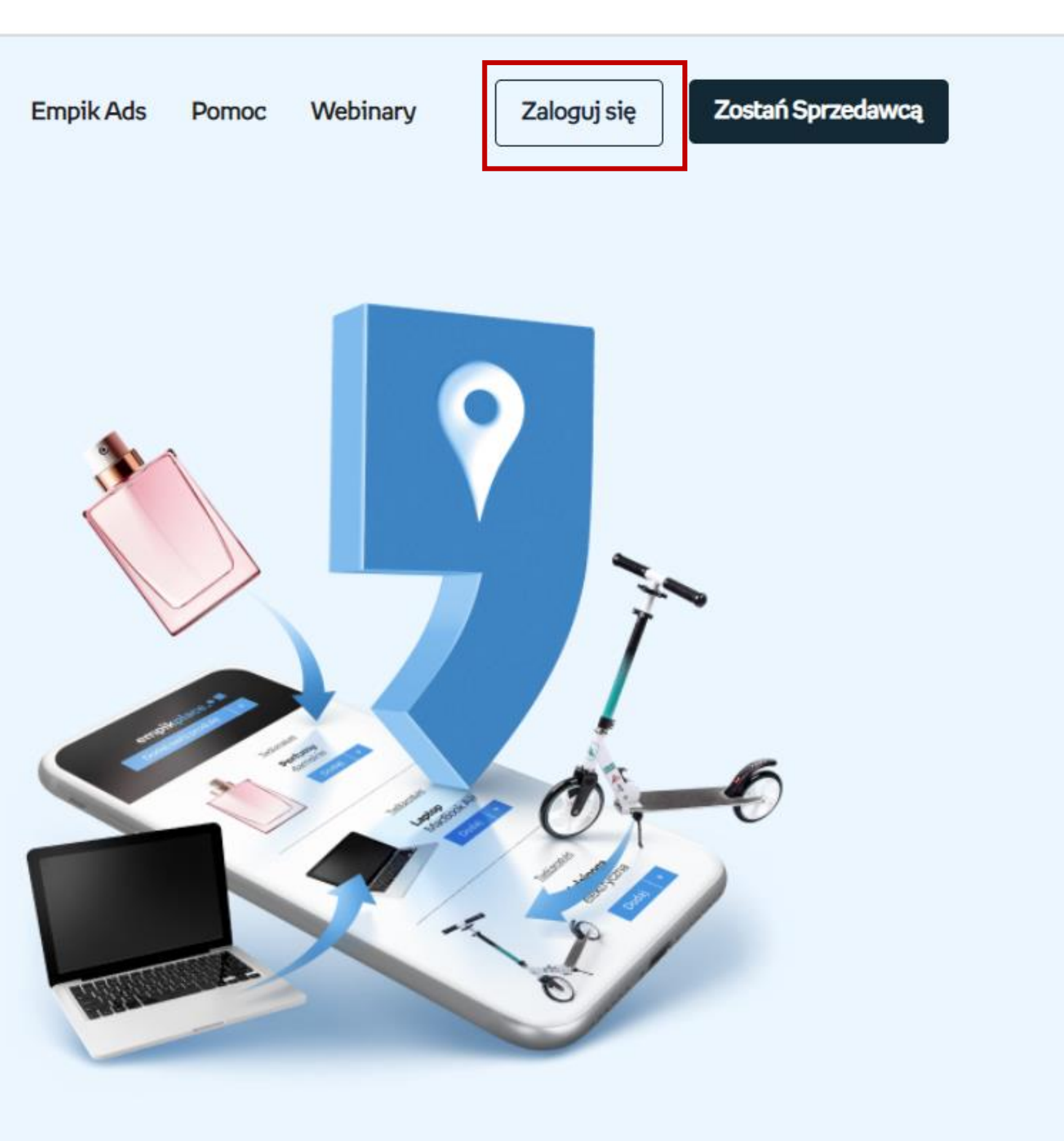

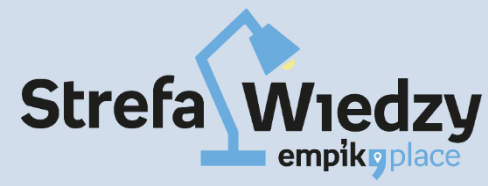

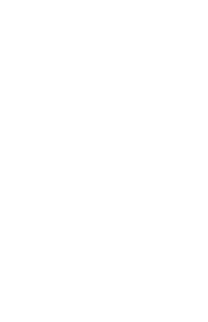

### Jak zalogować się do EmpikAds

#### empikryplace centrum Zarządzania Sprzedawcy

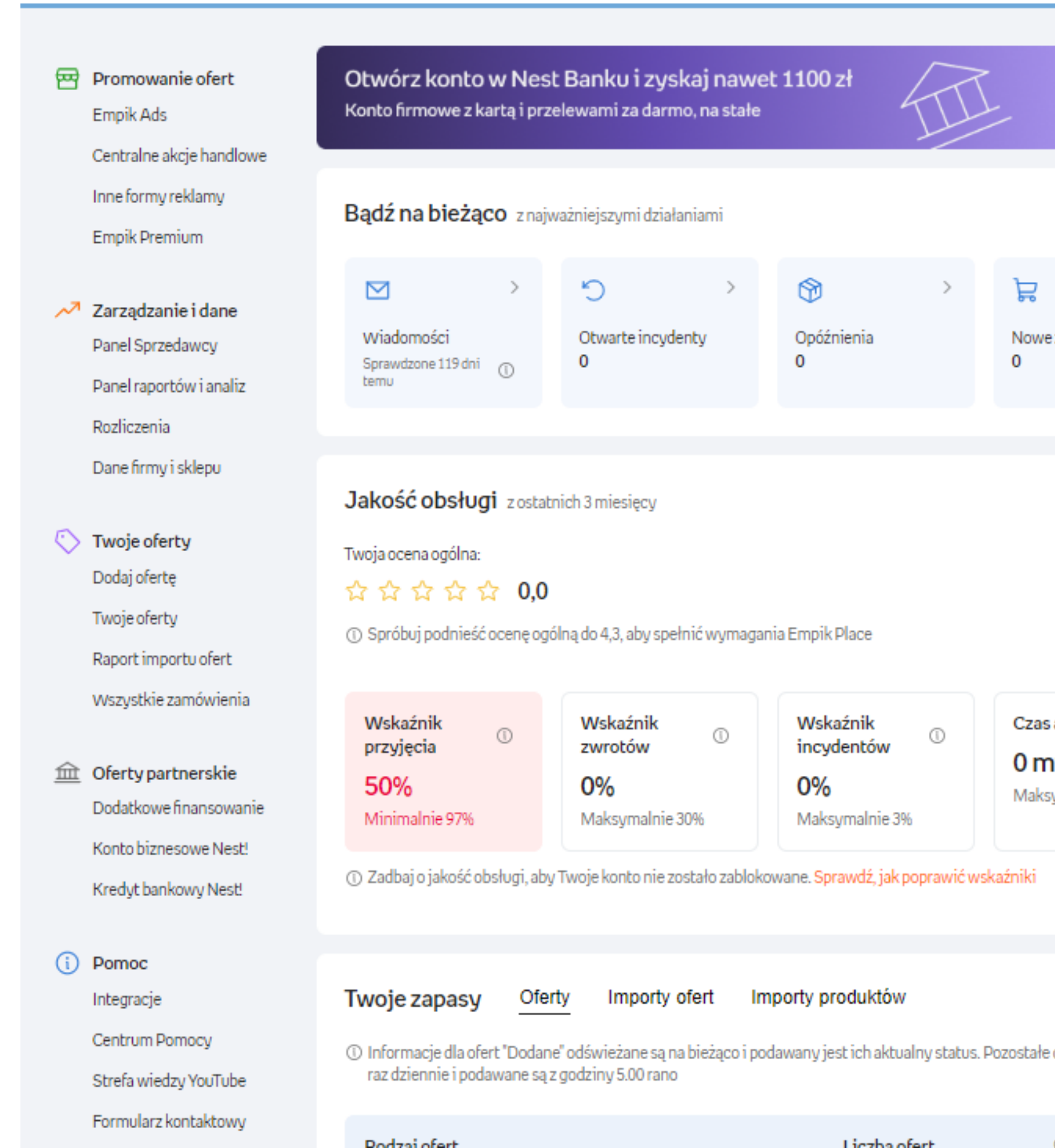

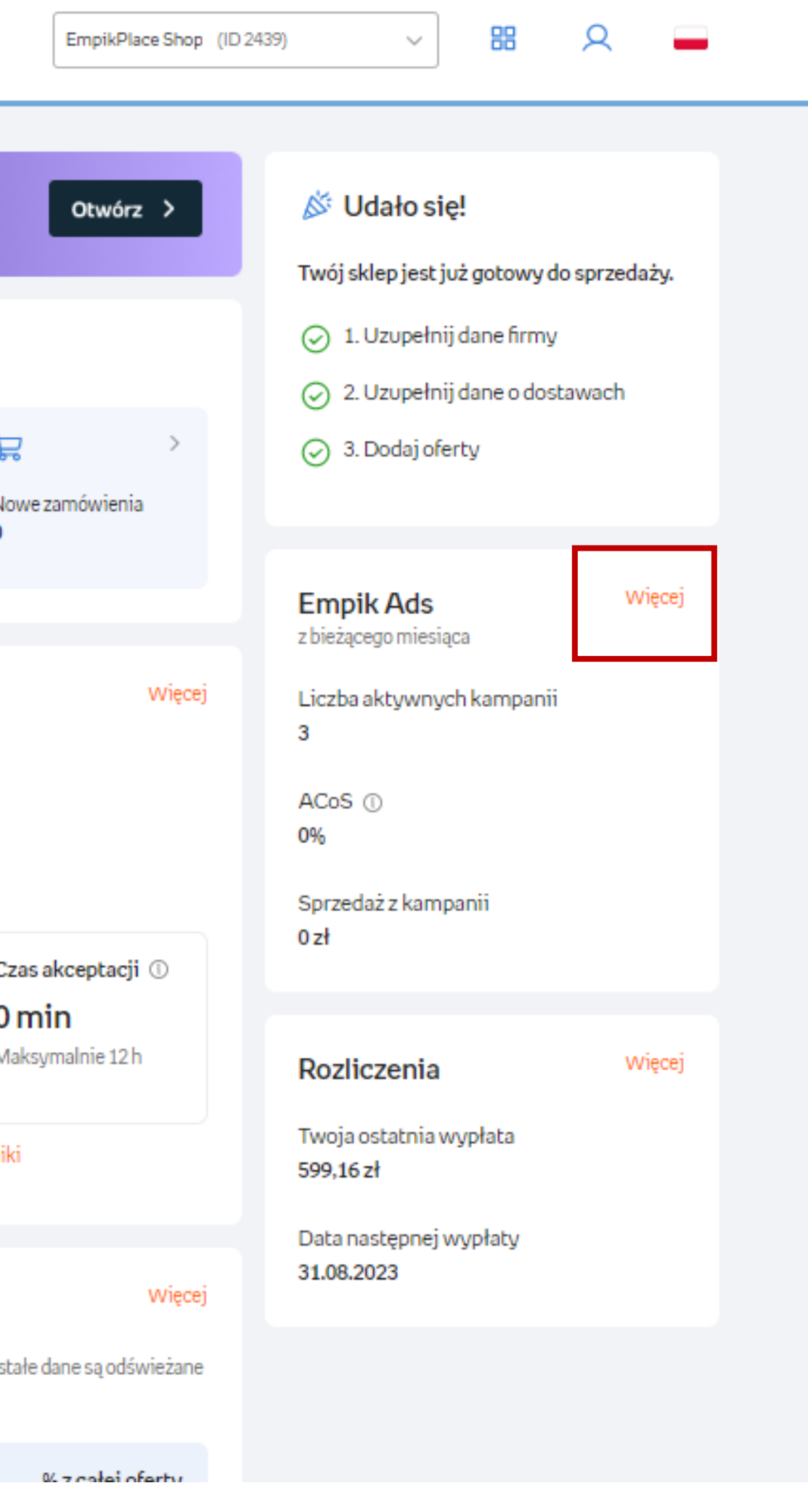

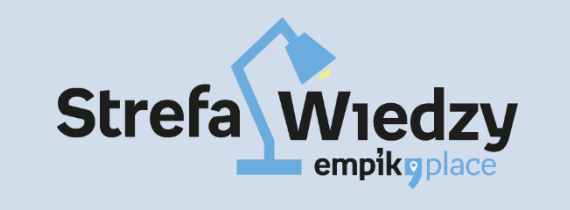

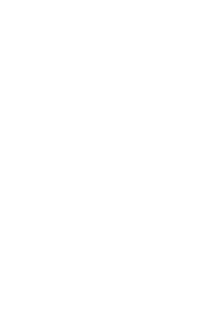

### Zaczynamy!

1. Na górze ekranu wybierz odpowiedni typ reklamy 2. Kliknij w menu po lewej stronie na "Kampanie" 3. A następnie w prawym, górnym rogu na "+Nowa Kampania"

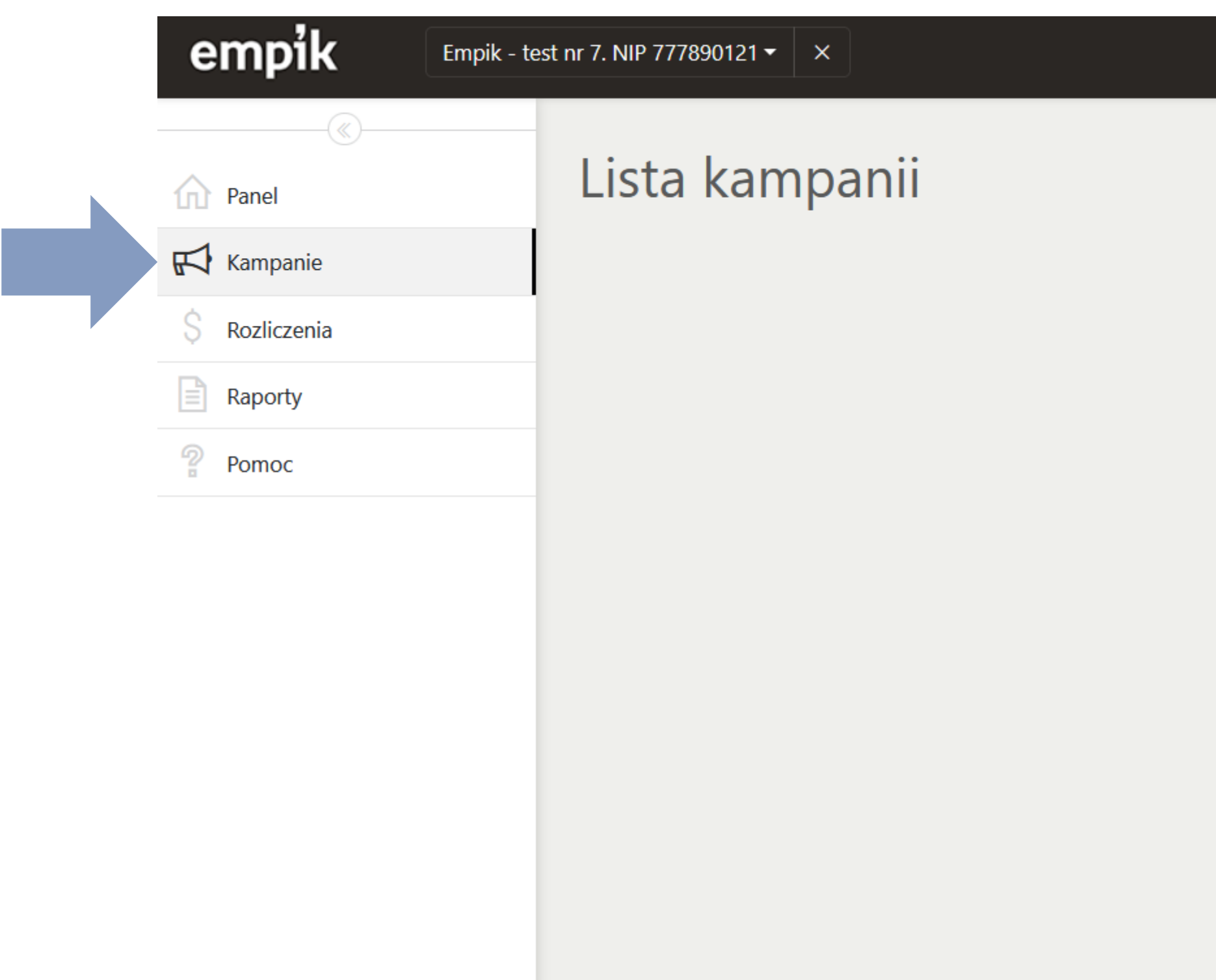

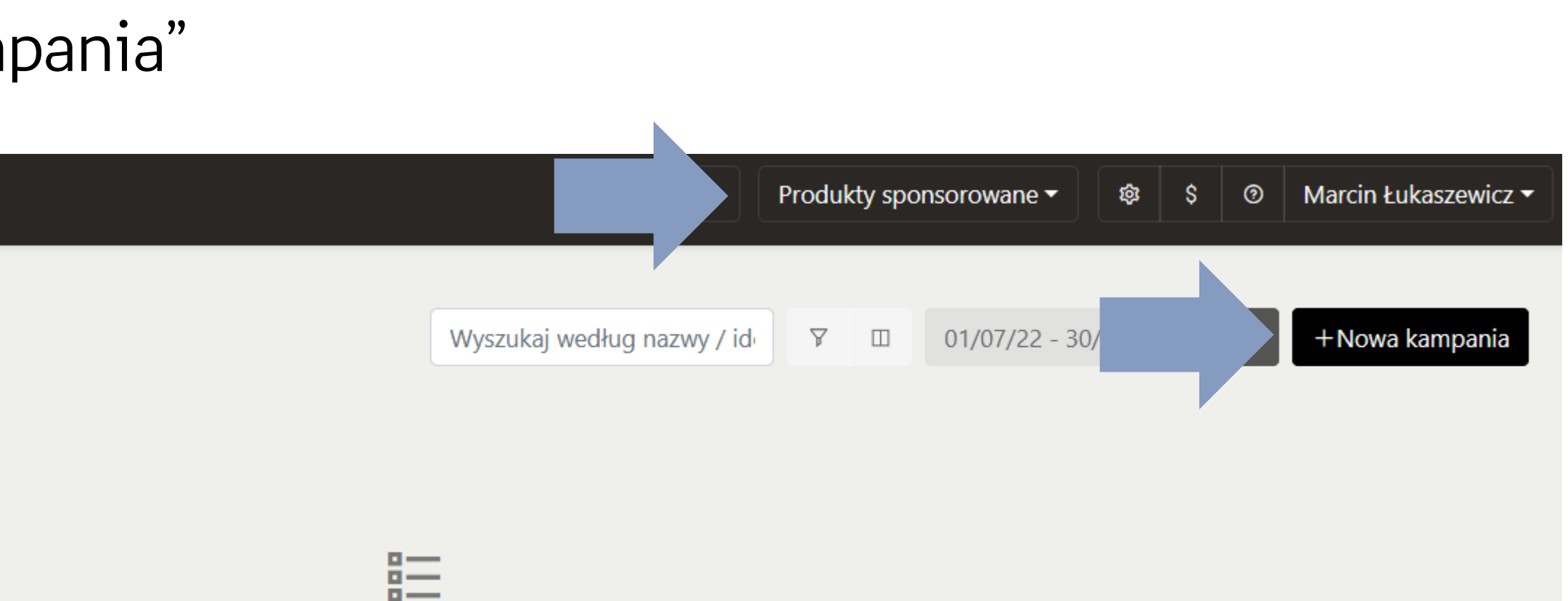

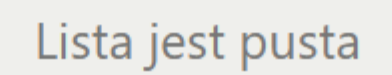

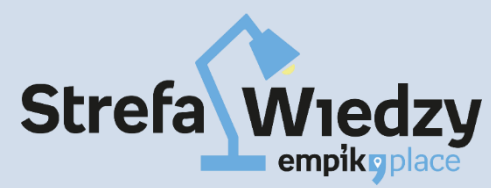

### Utwórz kampanię

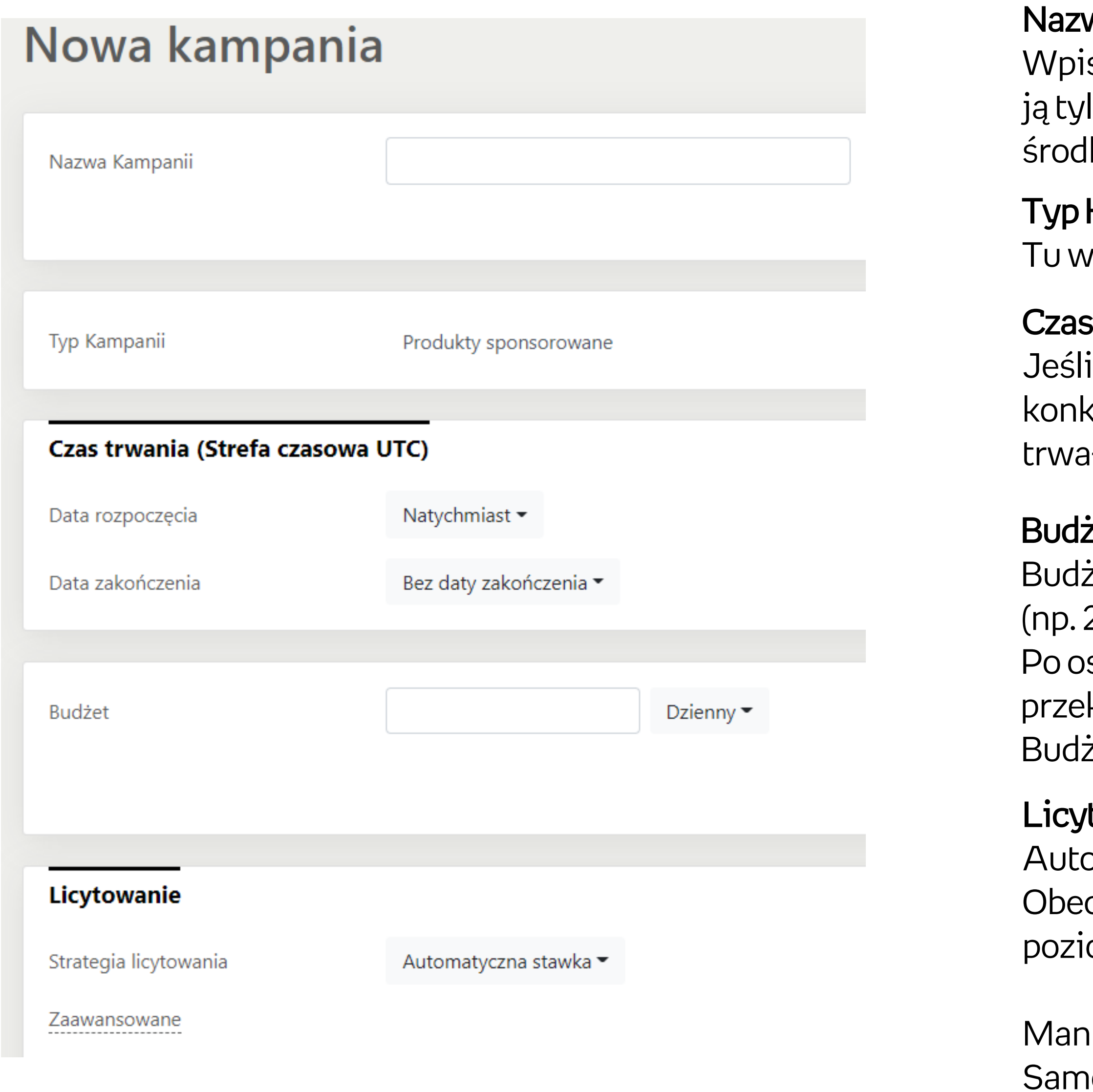

(CPC)

#### wa kampanii

sz nazwę kampanii, która będzie dla Ciebie intuicyjna, np. buty damskie. Widzisz lko Ty, nie pojawia się nigdzie na stronie. Ważne aby dobrze ją opisać "co jest w lku".

#### Kampanii

idzisz jakiego typu kampanię tworzysz: produkty czy marki sponsorowane.

#### trwania

chcesz, możesz też wyznaczyć jej konkretną datę startu. Możesz też wskazać kretny dzień zakończenia. Jeśli wybierzesz "bez daty zakończenia" to będzie ona  $\alpha$ ła do momentu aż ją sam zatrzymasz lub do wyczerpania się budżetu.

#### żet

żet, jaki masz zamiar przeznaczyć na kampanię. Możesz wskazać dzienny budżet 200zł na dzień) lub całkowity (np. 800zł na cały czas trwania kampanii np. tydzień). siągniętego budżetu reklamy przestaną się wyświetlać. Nie ma możliwości kroczenia budżetu. Pamiętaj, że płacisz dopiero wtedy, gdy ktoś kliknie w reklamę.  $\dot{\mathbf{z}}$ et możesz zmienić lub zatrzymać kampanię w dowolnym momencie.

#### towanie

omatyczna stawka: zalecamy w pierwszych kampaniach w Empik Ads cnie domyślny ACoS = 10%. W opcji "Zaawansowane" samodzielnie wskazujesz om ACoS.

nualne określanie stawek:

odzielnie ustawiasz stawkę CPC. Minimalna stawka to 20 gr za kliknięcie

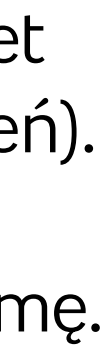

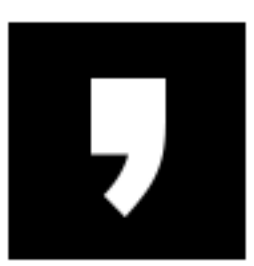

## Strategie licytowania

#### Strategia Automatyczna:

Wybierasz żądany ACoS, a licytacja odbywa się automatycznie na podstawie konkurencji. - domyślnie ACoS jest ustawiony na 10% - sugerujemy go na początku nie zmianiać - później w dowolnym momencie możesz go także zmienić

Przykład: - wydatki poniesione na kampanie: 100 zł - przychód z tych kampanii: 1 000 zł  $ACoS = 10%$ 

#### Czym jest ACoS(AdvertisingCost of Sales)?

ACoS= wydatki poniesione na kampanię / przychód z tych kampanii x 100

Czyli ACoS to średni koszt sprzedaży. Jest to stosunek wydatków poniesionych na kampanie do przychodu z tych kampanii. Pokazuje, jaki % swoich pieniędzy wydałeś na każdą zarobioną złotówkę.

#### Strategia Manualna:

Ustalasz maksymalną stawkę, jaką chcesz zapłacić za kliknięcie (CPC). Wybierając strategię manualną, musisz podać swoją max stawkę oraz określić rodzaj licytacji a) czy chcesz licytować słowa kluczowe (możesz ustawić różne stawki dla każdego wyszukiwanego hasła b) czy licytować będziesz produkty (możesz ustawić różne stawki dla każdego produktu w kampanii, a słowa w tym przypadku dopasujemy my)

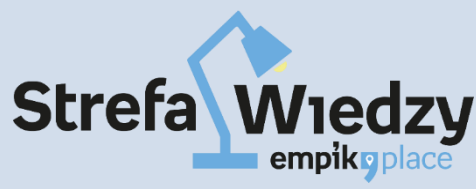

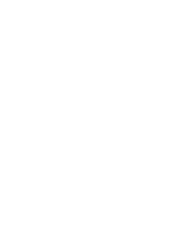

### Wybierz produkty

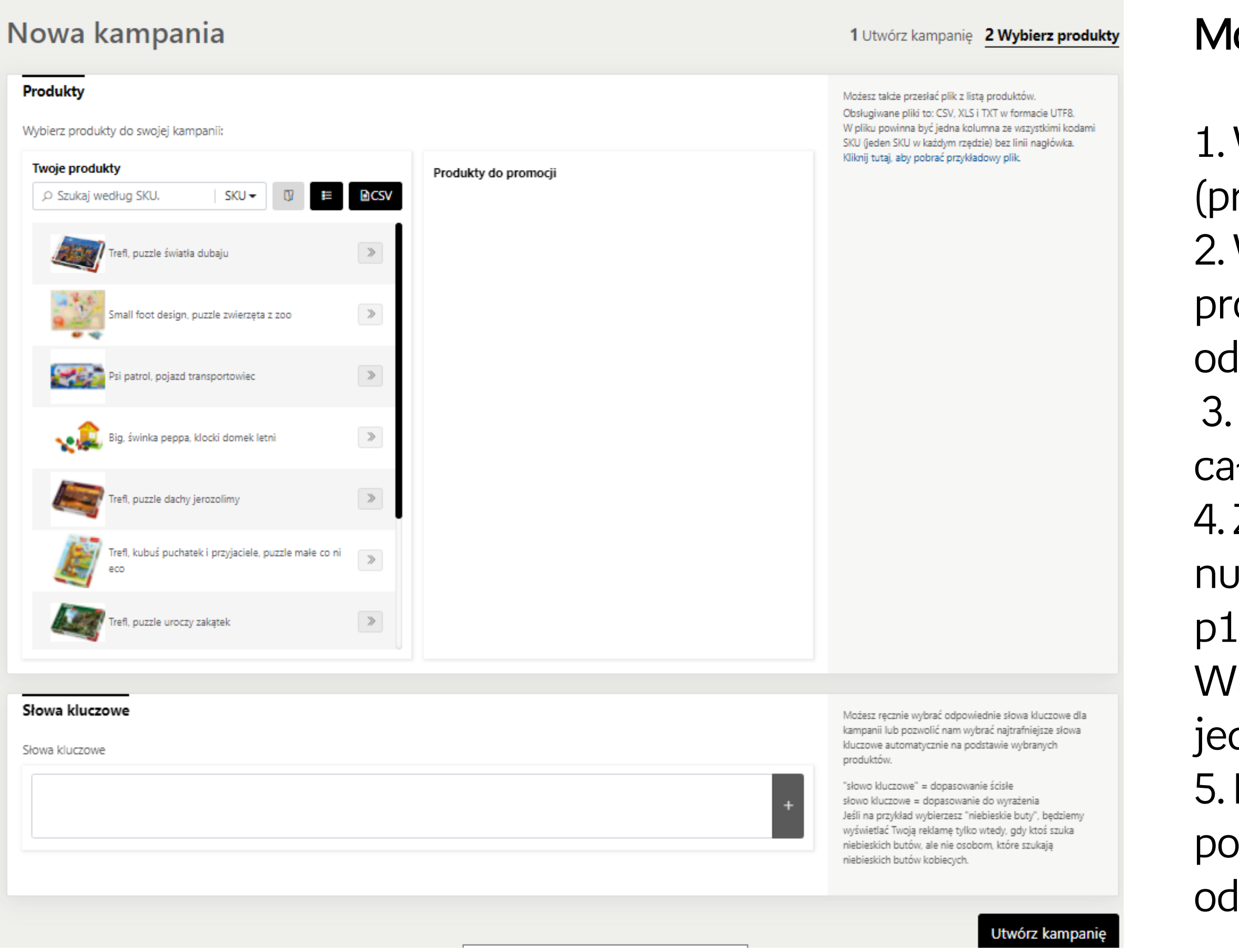

- 1. Wybrać produkty z listy umieszczonej obok (przeciągając je do prawego pola).
- 2. Wpisać pojedynczo nazwy lub numery szukanych produktów po portalowym numerze zaczynającym się
- od "p...": p1144313117.
- 3. Po wejściu w ikonę "folderu", dodasz produkty wg całych kategorii / podkategorii.
- 4. Zbiorczo przesyłać listę produktów posiłkując się numerem portalowym zaczynającym się od p1144313117.
- Ważne! Numery produktów powinny być wpisane jeden pod drugim np.:
- 5. Przesłanie całej gamy produktów w pliku .csv posiłkując się numerem portalowym zaczynającym się  $od, p$ ".

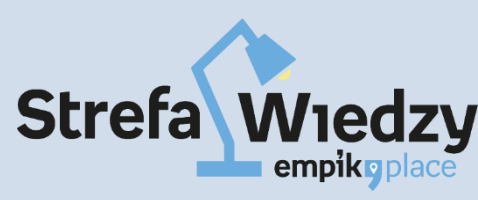

#### Możesz dodać produkty na kilka sposobów:

#### Słowa kluczowe:

W kampanii automatycznej, to system dobiera najodpowiedniejsze słowa kluczowe. W opcji manualnej masz możliwość samodzielnie wybrać słowa kluczowe do kampanii wg. dwóch różnych typów dopasowania.

#### 1. Dopasowanie do wyrażenia:

Oznacza, że reklamy będą również wyświetlane, gdy kupujący szuka wyszukiwanego hasła, które zawiera wybrane przez Ciebie słowa kluczowe.

Przykład: jeśli wybierzesz frazę niebieskie buty z dopasowaniem do wyrażenia, reklama będzie również wyświetlana, gdy ktoś wpisze niebieskie buty dla kobiet

Domyślnie jest ustawione dopasowanie do wyrażenia.

#### 2. "Dopasowanie ścisłe":

Najbardziej szczegółowy i ograniczający typ dopasowania słów kluczowych. Użytkownicy zobaczą reklamę tylko wtedy,

gdy wpiszą dokładnie to konkretne słowo kluczowe. Przykład: "niebieskie buty" z dopasowaniem ścisłym (pisane w cudzysłowie), reklama będzie wyświetlana tylko wtedy, gdy ktoś szuka niebieskich butów, ale nie pojawi się dla hasła "niebieskie buty dla kobiet" Aby użyć dopasowania ścisłego, musisz umieścić słowo kluczowe w cudzysłowie: "niebieskie buty"

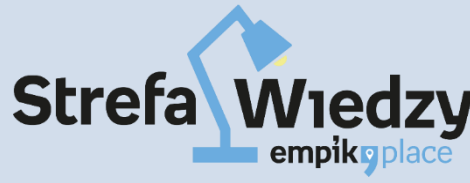

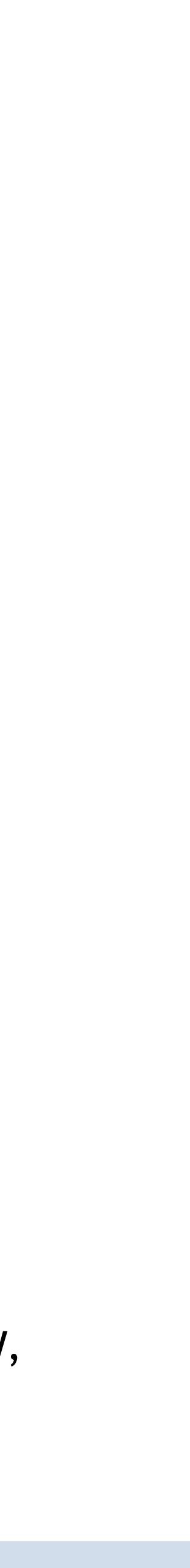

## Słowa kluczowe i ich rola

### Gotowe!

### Twoja kampania produktów sponsorowanych została właśnie utworzona!

Znajdziesz ją na liście kampanii w zakładce "Kampania" menu głównego. Kliknij w jej nazwę, aby zobaczyć więcej na temat jej wyników.

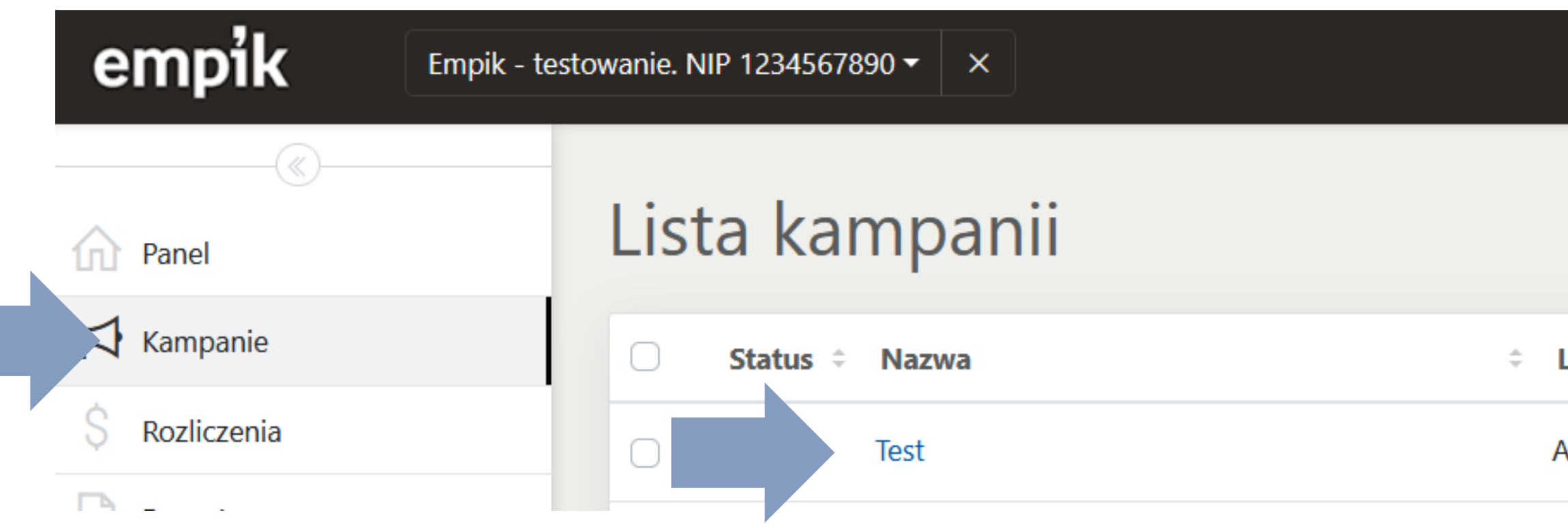

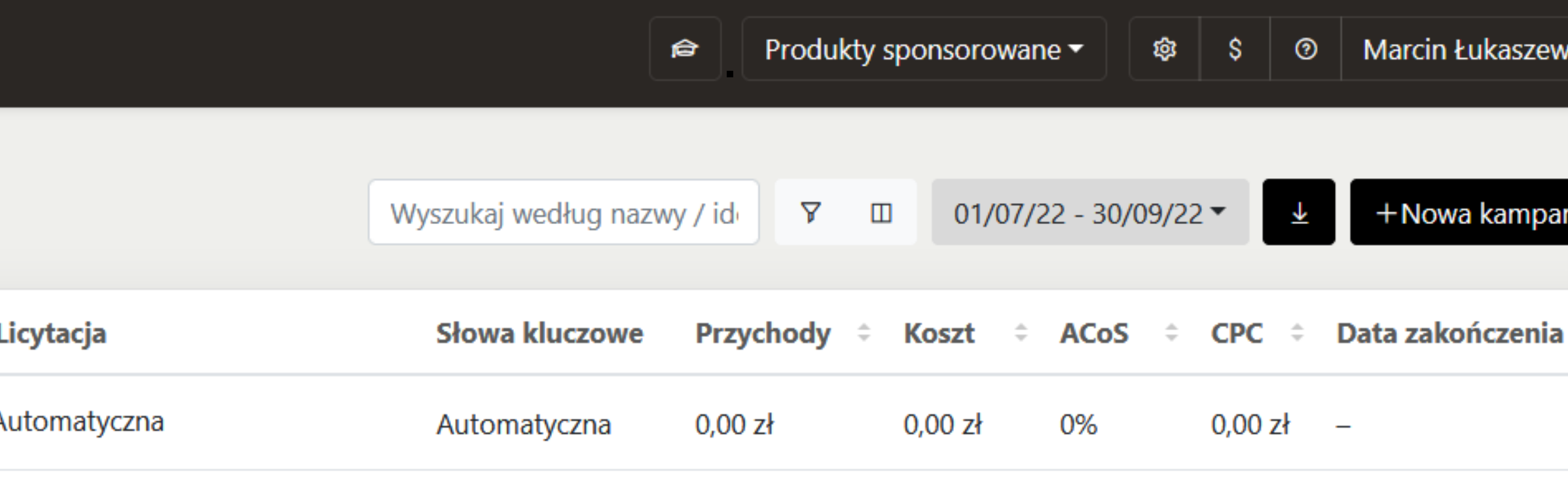

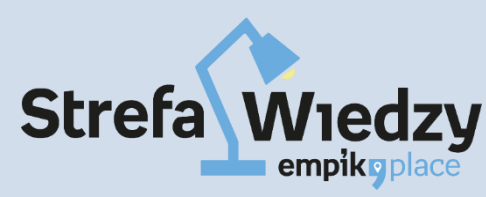

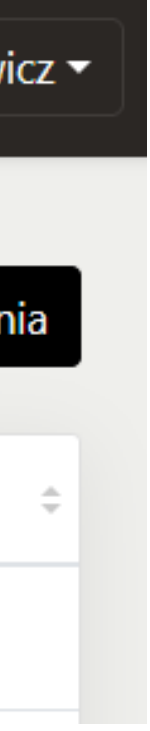

### Raporty

Już po 24h możesz sprawdzić pierwsze efekty swoich kampanii. My zalecamy wygenerowanie raportu po 7 dniach od założenia

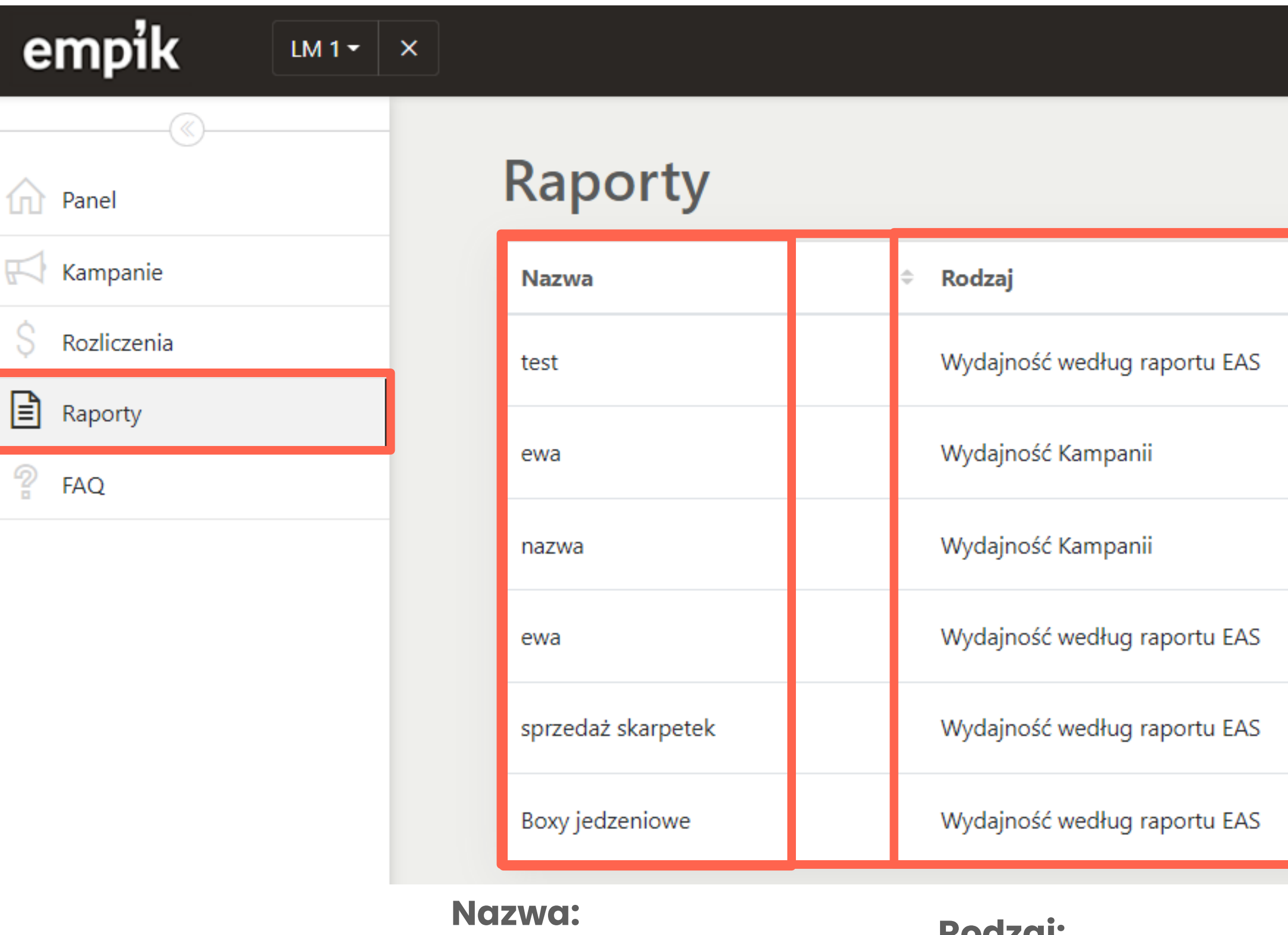

Nadana przez Ciebie nazwa raportu

#### **Harmonogram**

Częstotliwość generowania raportu np. jednorazowo,

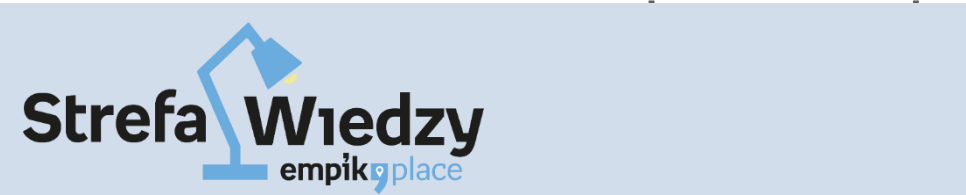

**Rodzaj:** Wybrany z listy typ raportu

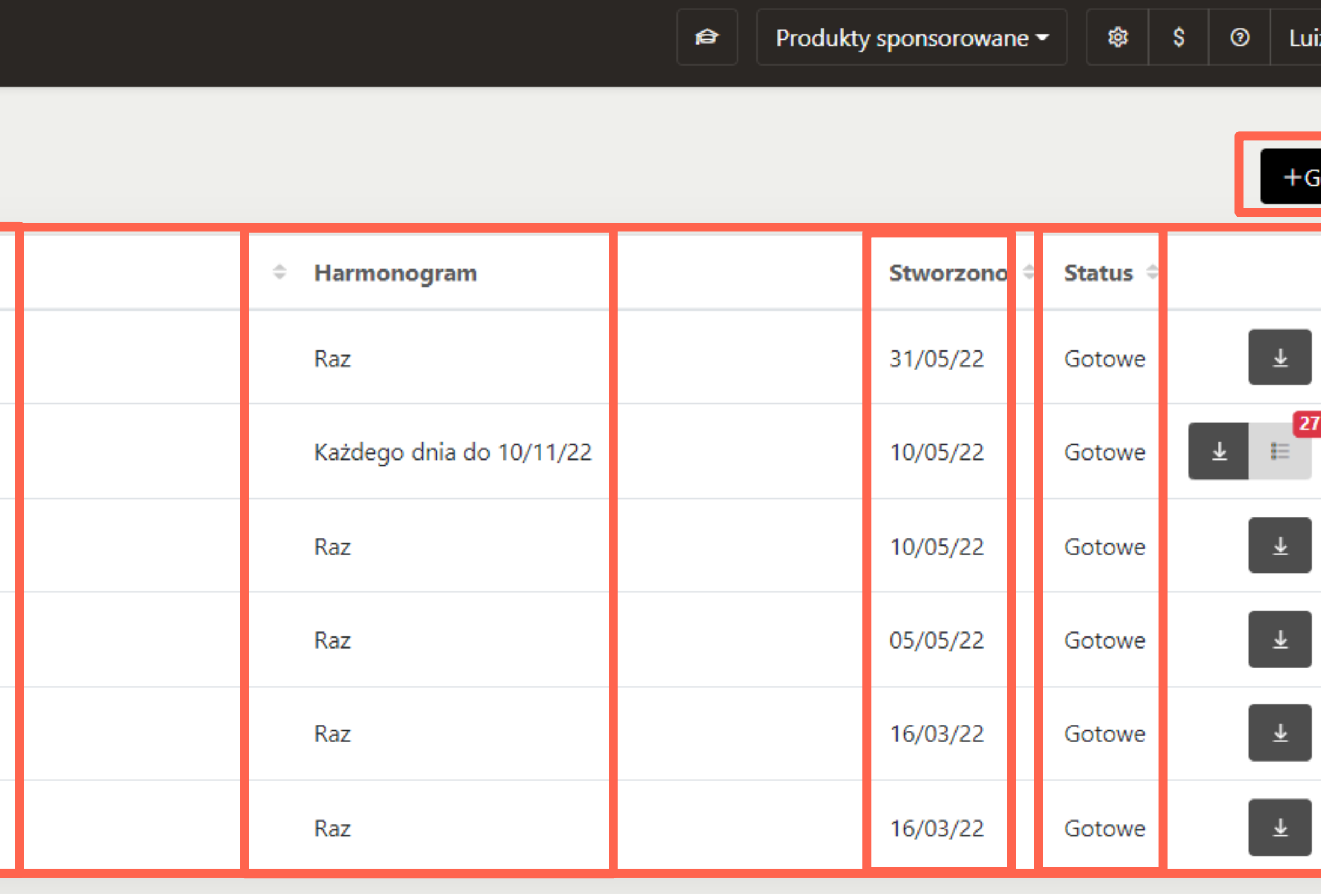

#### **Data utworzenia raportu** Dzień, kiedy raport był generowany **Status**

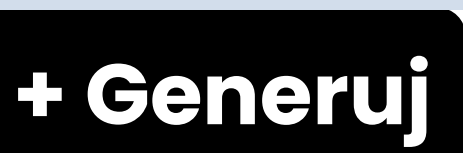

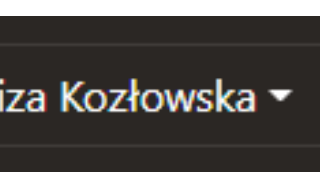

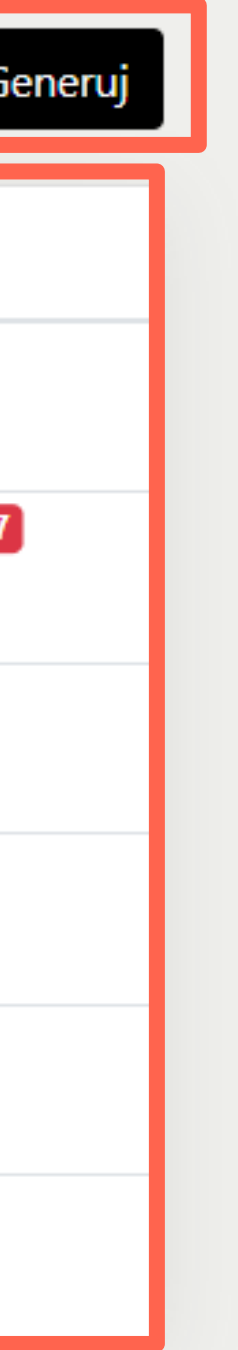

### Dodatkowe materiały – strona EmpikAds

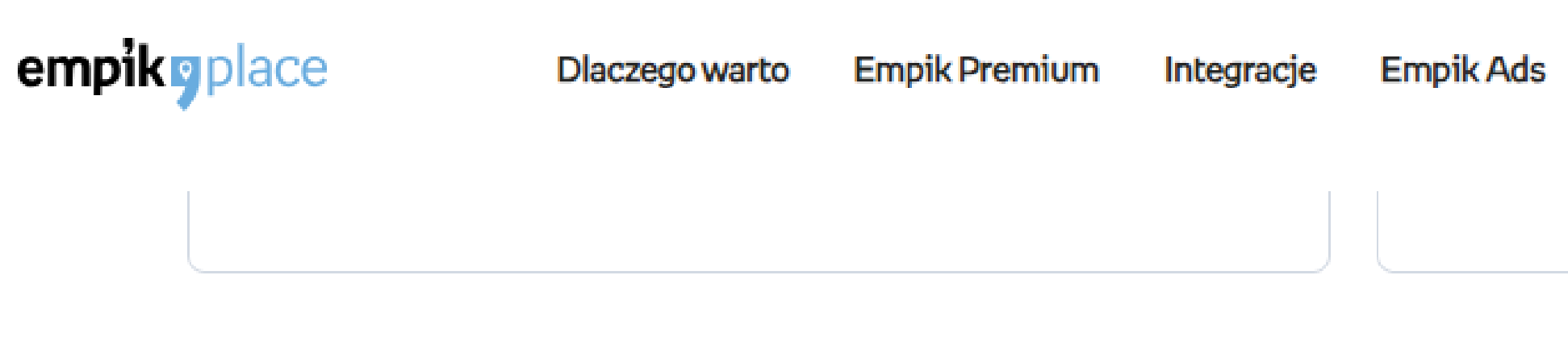

#### Materiały instruktażowe

- · Prezentacja "EmpikAds skuteczny sposób na wzrost sprzedaży" Pobierz
- Filmy szkoleniowe na kanale YT Zobacz
- · 4 wskazówki dobrze ustawionej kampanii znajdziesz tutaj.
- · 3 kroki doboru produktów do kampanii znajdziesz tutaj.
- · Jak znaleźć numer ID produktu wymagany przy założeniu kampanii? Sprawdź tutaj.
- · Jak optymalizować wskaźnik ACoS (% wydatków poniesionych na reklamę) znajdziesz tutaj.
- · Jak optymalizować wskaźnik CTR (kliknięcia w reklamę) znajdziesz tutaj.
- · Prezentacja "Optymalizacja kampanii skuteczny sposób na wzrost sprzedaży." Pobierz
- · Jak optymalizować konwersję reklam (sprzedaż) znajdziesz tutaj.
- Centrum pomocy znajdziesz tutaj.

Zostań Sprzedawcą Zaloguj się Webinary Pomoc

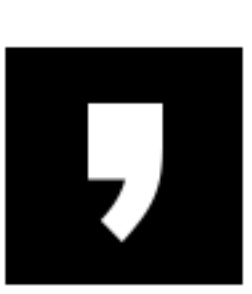

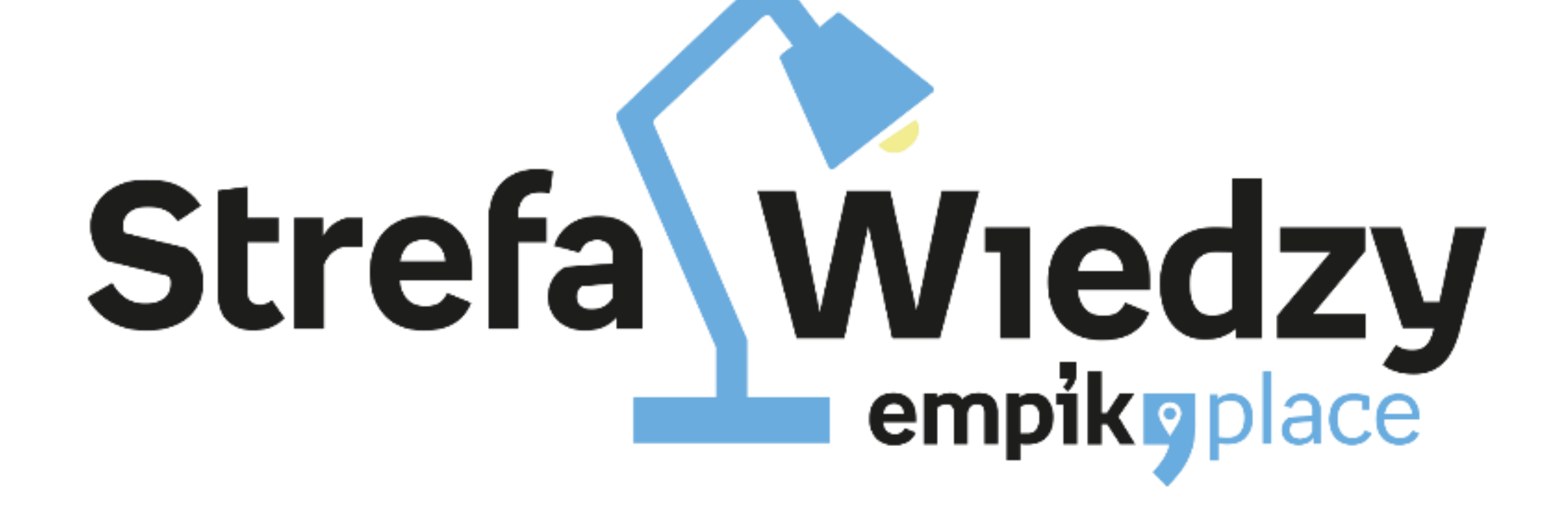